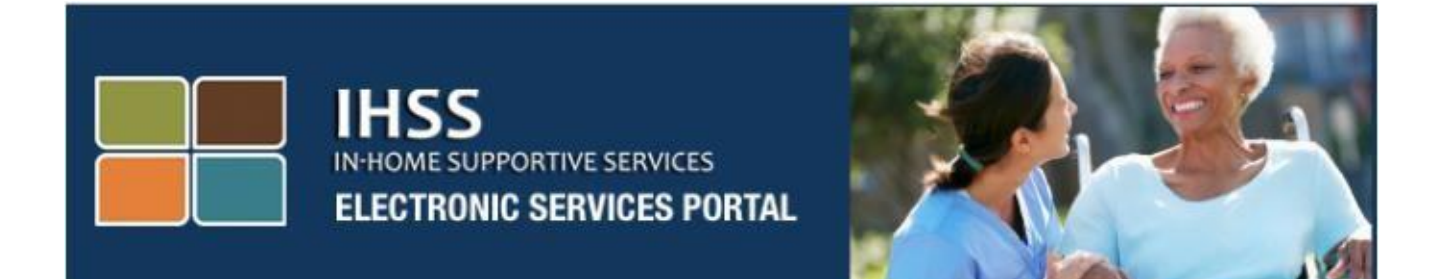

# 전자 방문 확인 전자 서비스 포털**(ESP)** 웹사이트 제공자**/**수혜자 등록

[www.etimesheets.ihss.ca.gov](http://www.etimesheets.ihss.ca.gov/)

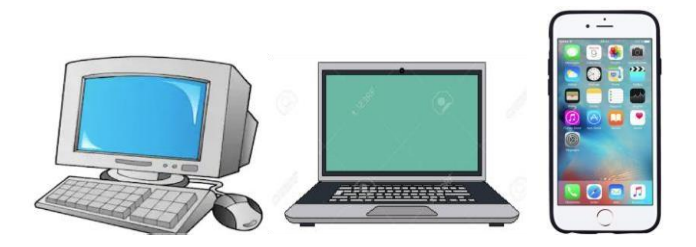

추가 지원에 대해서는, 월요일에서 금요일, 8am 에서 5pm까지 IHSS 서비스 데스크에 (866) 376-7066번으로 연락하시고, ESP 서비스 데스크 담당자와의 통화를 위해 전자 서비스 포털 옵션을 선택하십시오.

## 처음 사용자로서의 등록

이 웹사이트를 처음으로 사용하는 경우, 계정에 대한 등록을 해야 할 것입니다.

**IHSS** 기록에 나타나 있는대로 정확하게 등록하려면 다음 정보가 필요할 것입니다**:**

- 당신의 이름
- 9 자릿수 제공자 번호(제공자인 경우), 또는 7 자릿수 수혜자 번호(수혜자인 경우)
- 생년월일
- 소셜시큐리티 번호의 마지막 네 자릿수
- 유효한 이메일 주소

참조**:** 추천하지는 않지만, 제공자와 당신의 수혜자로서 등록하려면 같은 이메일 주소를 사용할 수 있습니다.

전자 서비스 포털 웹사이트에 접속하려면, 다음 웹사이트를 방문하십시오: [www.etimesheets.ihss.ca.gov](http://www.etimesheets.ihss.ca.gov/)

## 등록 절차에는 **5** 단계가 있습니다**:**

이러한 단계는 한번만 완료해야 하며**,** 그 후로는**,** 로그인만 하면 됩니다**.** 

#### **Register**

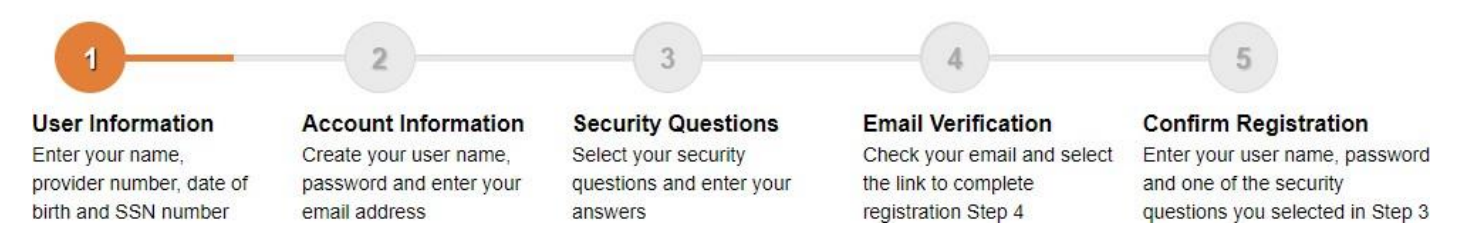

참조**:** 각 단계는 당신이 있는 단계를 나타내기 위해 주황색으로 표시되며, 이것이 녹색으로 바뀌면 완료 단계를 나타냅니다.

화면의 하단에, 언어 선택에 대한 드롭다운 목록이 보일 것입니다. 드롭다운 메뉴를 클릭하여 원하는 언어를 선택할 수 있습니다. 전자 서비스 포털은 영어, 스페인어, 중국어와 아르메니아어로 제공됩니다.

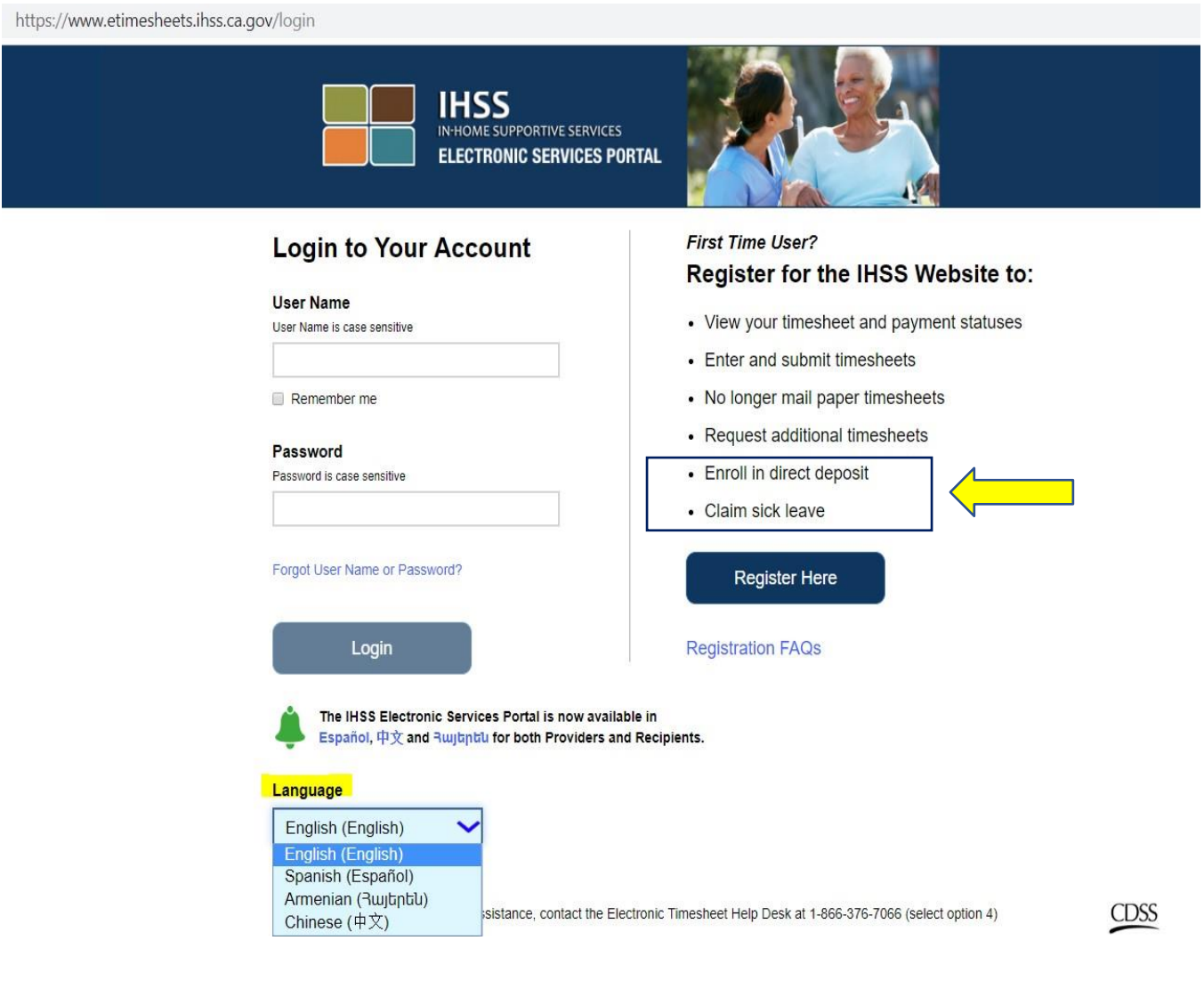

시작하기 전에 질문이 있는 경우, Register Here 링크 아래에 "Registration Frequently Asked Questions"에 대한 링크가있습니다. 그러면 당신이 등록을 완료하는데 무슨 정보가 필요할지와 같은 정보를 제공하는 문서가 열릴 것입니다.

등록 절차를 시작하려면 **Register Here** 링크를 클릭하십시오.

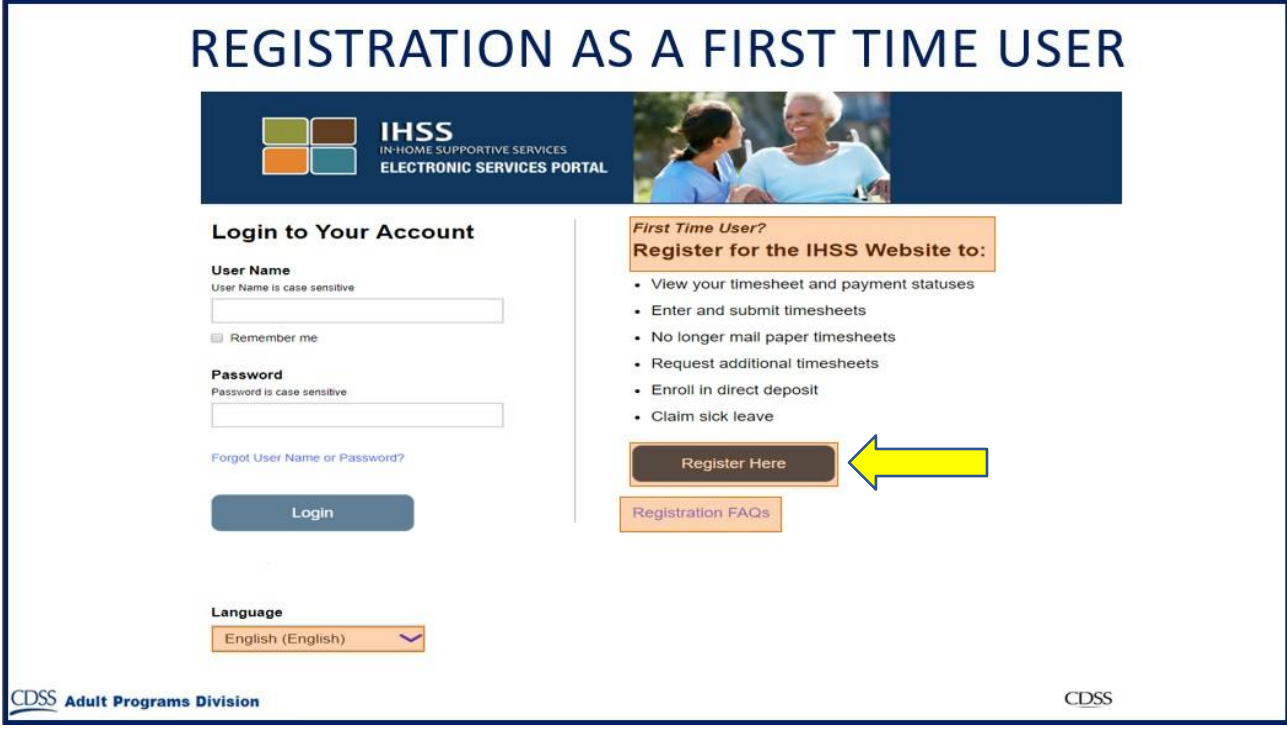

**Register Here** 링크를 선택한 후에, **Welcome** 화면으로 이동하게 될 것입니다.

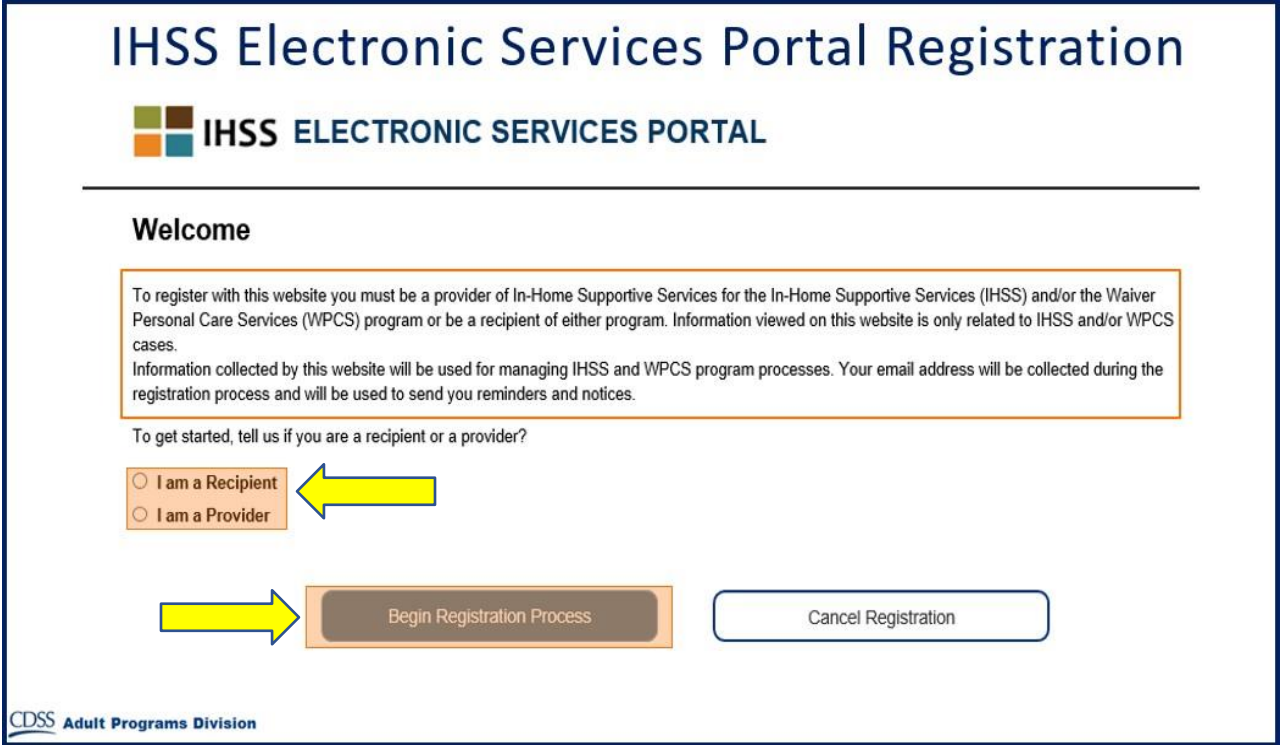

화면의 상단에, 이 웹사이트에 참가할 수 있는 사람이 누구인지에 대한 정보를 제공하는 공지 사항이 보일 것입니다.

• 시작하려면, "Recipient"인지, 또는 "Provider"인지를 선택하게 될 것입니다. 선택한 다음, **Begin Registration Process** 에 클릭하십시오.

그러면 당신은 'Register' 화면으로 이동하게 될 것입니다. 화면 상단에서 당신의 등록 진행 표시줄을 보게 될 것입니다.

이는 계정 등록을 위한 쉬운 5 단계를 완료하는데 있어 현재 당신이 어느 시점에 있는지를 보여 줄 것입니다. 당신이 현재 진행 중인 단계는 진행 표시줄에서 주황색으로 눈에 띄게 표시되기 때문에 그 단계를 알 수 있을 것입니다.

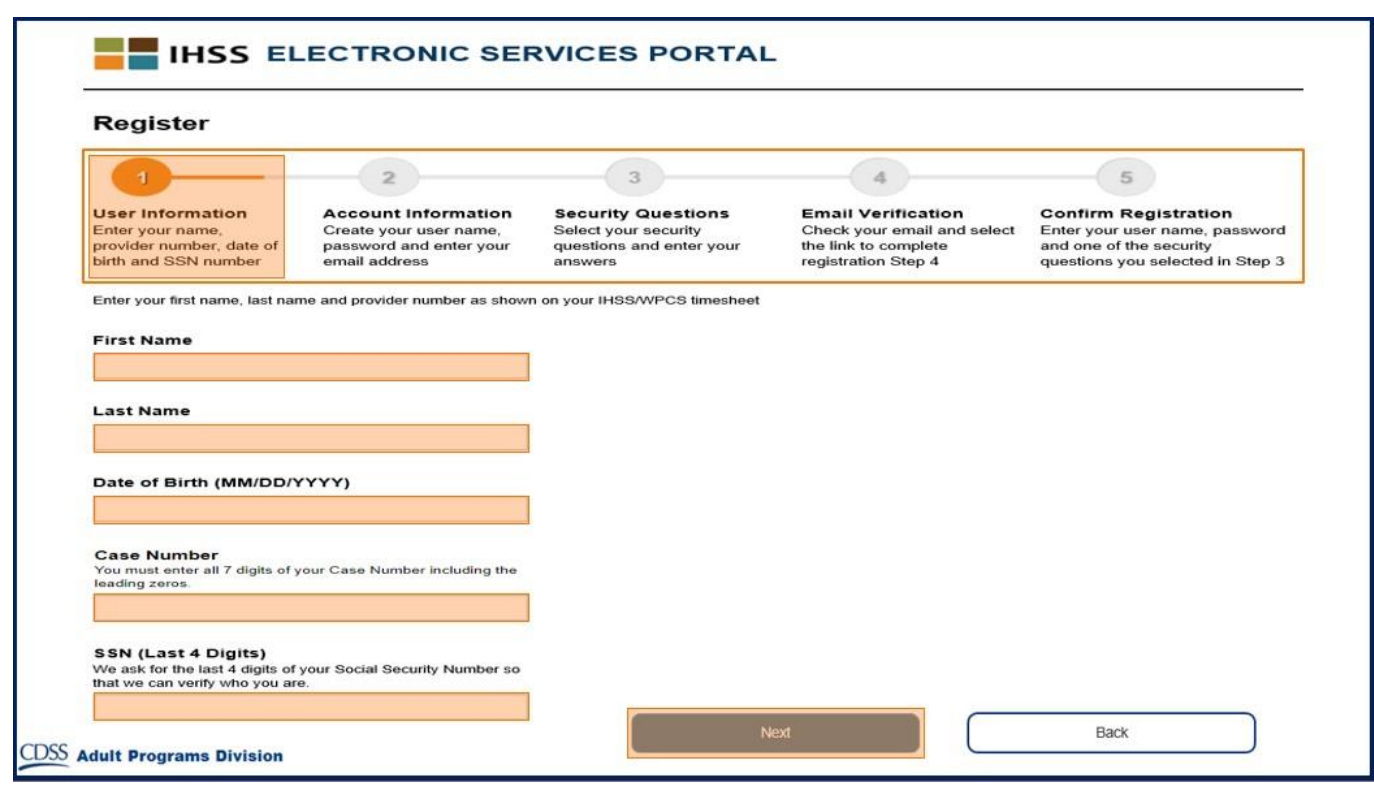

첫째 단계, **Step 1**에서는 당신의 사용자 정보를 입력하는 것입니다.

이는 당신에 대해 알려주고 IHSS 또는 WPCS 서비스 프로그램에서 당신의 정보를 시스템에서 점검하도록 합니다.

다음과 같은 정보를 입력하는 것입니다, 당신의:

o 이름

o 성

o 생년월일

o 제공자인 경우, 당신의 제공자 번호를 입력해야 할 것입니다. 그것은 9 자릿수여야 하며, 이전의 급여 지불 수표와 같이, 당신이 받은 모든 제공자 서류에서 찾을 수 있습니다.

또는, 수혜자인 경우, 당신의 수혜자 번호를 입력해야 할 것입니다. 이는 7 자릿수여야 하며, 결정 통지서와 같이, 당신이 받은 모든 수혜자 서류에서 찾을 수 있습니다.

o 소셜시큐리티 번호 마지막 네 자릿수.

만일 당신의 정보를 입력했는데 그 정보가 저희의 기록과 일치하지 않는다는 것을 알리는 메시지를 받을 경우, 해당 지역 카운티 IHSS 또는 IHO 사무소에 연락하십시오.

참고**:** 개인정보는 이 웹사이트에 저장되지 않습니다. IHSS 또는 WPCS 시스템에 저장된 정보와 대조해 보는 초기 확인에만 사용됩니다.

1단계를 완료하면, **Next** 버튼을 선택하십시오.

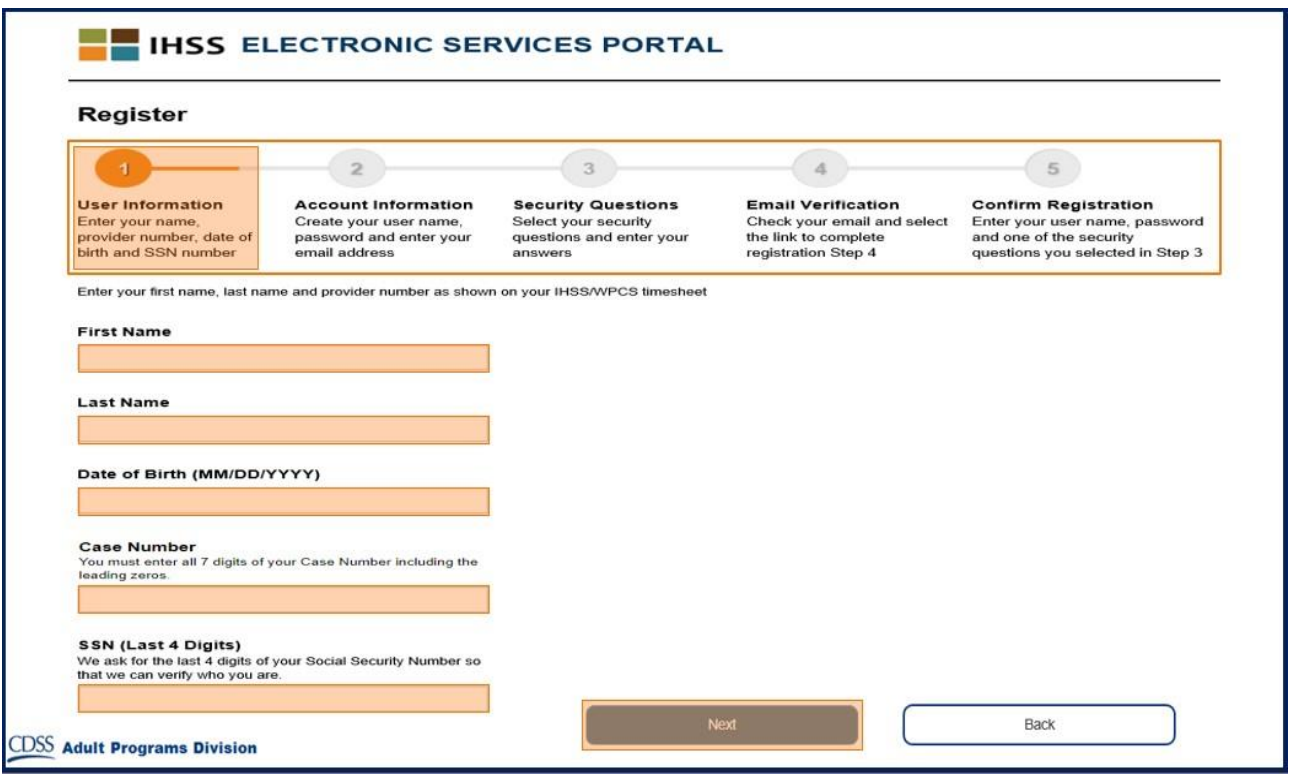

진행 표시줄에서 당신이 완료한 단계는 녹색으로 바뀌기 때문에 그 단계가 완료되었음을 알 수 있습니다.

**2**단계에서는, 당신의 신규 계정에 대한 다음과 같은 정보를 입력하게 될 것입니다: 사용자 이름 만들기:

- o 사용자 이름은 대소 문자를 구별하며 사용자가 원하는대로 지정할 수 있습니다. 6자 이상이어야 하며 숫자, 문자 또는 기호가 사용될 수 있습니다,
- o 사용자 이름이 기억될 만한 것인지 확인하시고, 등록을 완료해야 하며 당신의 계정에 접속해야 할 것입니다.
- 그 다음에, 비밀번호 만들기:
	- o 비밀번호는 대소 문자를 구별하며 최소한 8자 이상이어야 하며, 문자, 적어도 2개 이상의 숫자 및 특수 문자가 없는 조합이 포함됩니다.
	- o 다시 말해서, 당신의 등록을 완료하고 계정에 접속하는데 그것이 필요하기 때문에, 당신이 기억할 수 있는 것이어야 합니다.
- 비밀번호 확인
	- o 같은 비밀번호를 다시 입력하십시오
- 그 다음에 이메일 주소를 입력하십시오.
- 유효한 이메일 주소를 입력하십시오. 이는 당신의 계정에 알림을 위해 사용될 것입니다.
- 제공자가 근무 시간표 서명자이거나 미성년자인 수혜자의 부모인 것과 같은 법적 권한이 있는 경우에만 수혜자를 위해 등록할 때 동일한 이메일 주소를 사용하길 권장합니다.
- 이메일 확인하기

o 같은 이메일을 다시 입력하십시오.

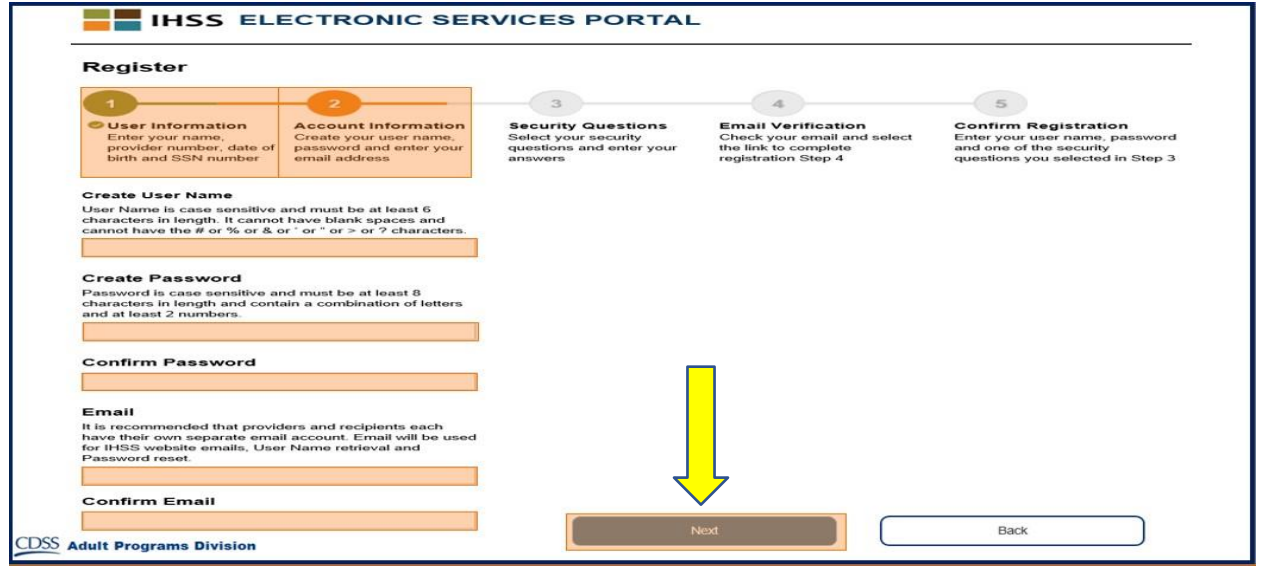

2단계를 완료한 후, **Next** 버튼을 선택하십시오.

**3**단계에서는, 몇 가지 **Security Questions**에 답해야 할 것입니다.

드롭다운 목록에서 세 가지 다른 보안 질문을 선택할 것입니다. 그 목록에서 선택할 수 있는 질문을 보려면 상자의 오른 쪽에 있는 화살표를 클릭하십시오.

• 선택한 보안 질문에 대한 답은 다른 사람들이 추측하기는 어렵지만 당신이 기억하기 쉽도록 하십시오. 등록을 완료하기 위한 것 뿐만 아니라, 필요하면 비밀번호를 재설정하기 위해서도 이러한 질문을 사용할 것입니다.

일단 세 가지 보안 질문을 선택하고 답했으면, 3단계를 완료하기 위해 **Next** 버튼을 선택하십시오**.**

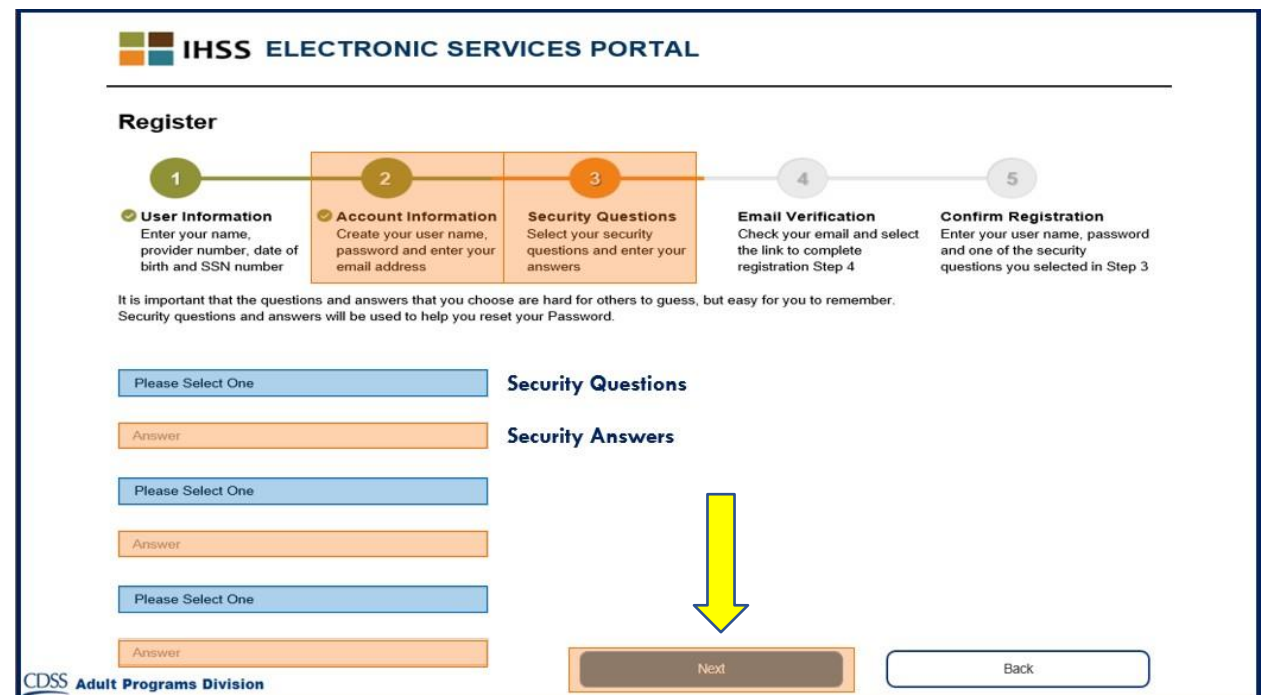

당신이 4단계에 있다는 것을 진행 표시줄에서 알려줄 것입니다.

- 당신이 제공한 유효한 이메일 주소에 이메일이 전송될 것입니다. 이메일 주소를 확인할 필요가 있을 것입니다.
- 수신 이메일로 가서 IHSS 웹사이트로부터 온 메시지를 확인하십시오.

참고**:** 받은 편지함에서 메시지를 보지 못할 경우, 이메일에서 스팸 폴더를 확인해 보십시오.

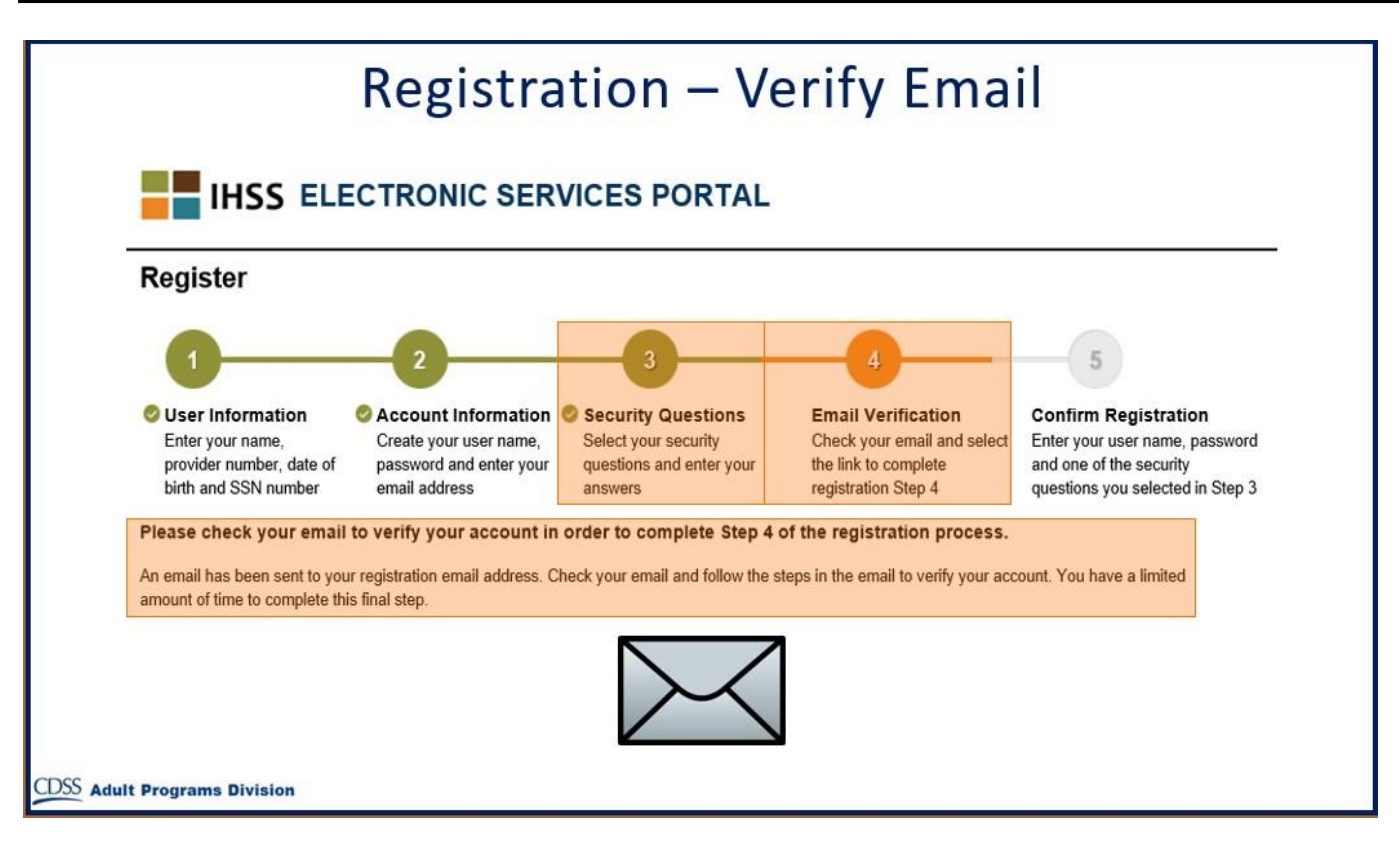

# 이메일 메시지가 어떻게 보이는지에 대한 견본입니다:

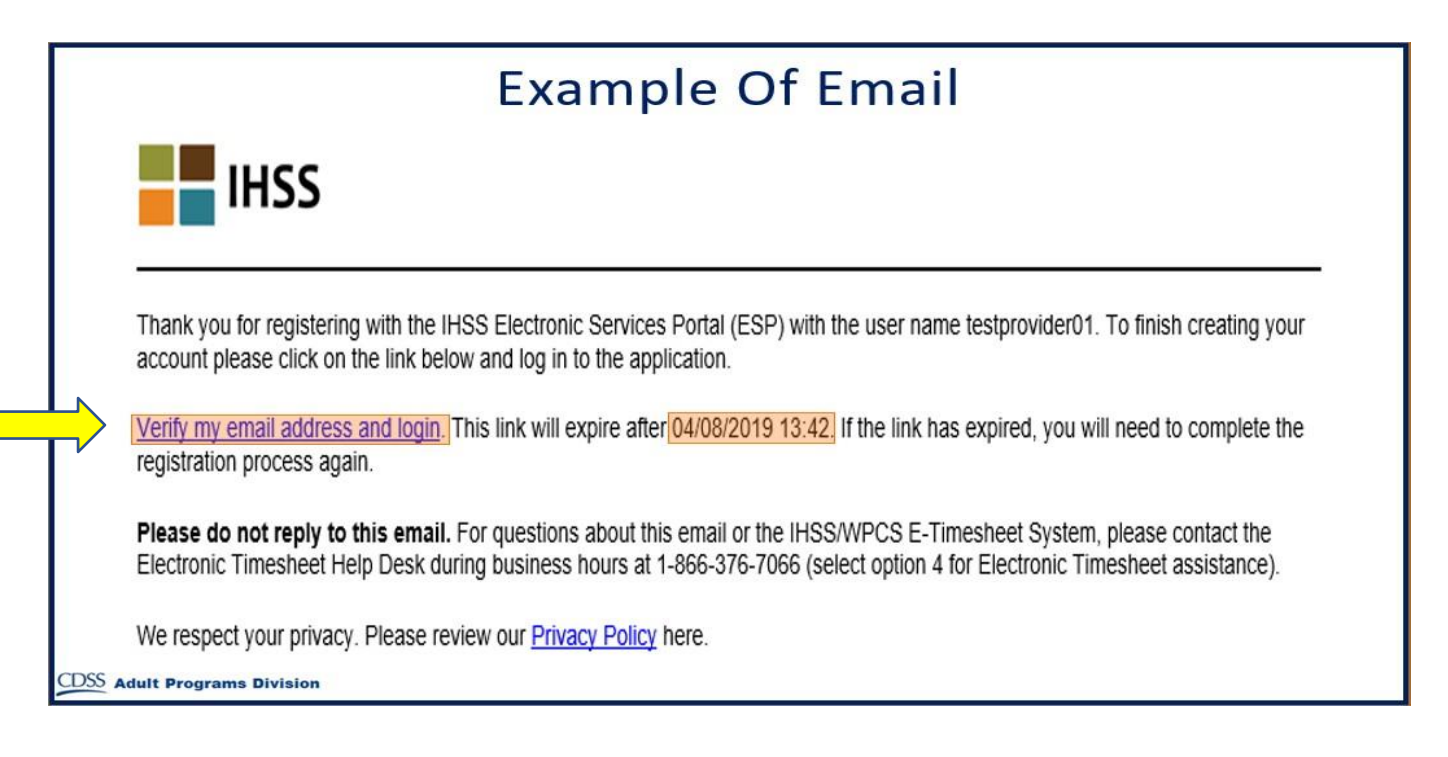

이메일을 받으면, 이메일 주소를 확인하라는 메시지가 나타납니다. 이렇게 하려면, **Verify my email address and login** 링크를 클릭하여 이메일에서 다음 단계를 따르십시오.

참고**:** 이메일 로그인 링크는 제한된 시간 동안만 사용할 수 있으므로 이메일 주소를 즉시 확인하는 것이 중요합니다. 이메일 로그인 링크 시간이 초과되면 등록 절차를 다시 시작해야 합니다.

축하합니다! 이제 등록을 위한 5단계를 모두 마쳤으므로, 당신은 등록이 되었고 전자 서비스 포털 웹사이트에 계정이 있습니다.

사용자 이름과 비밀번호를 안전하게 보관하고 당신의 사용자 이름과 비밀번호를 공유하지 말 것을 기억하십시오.

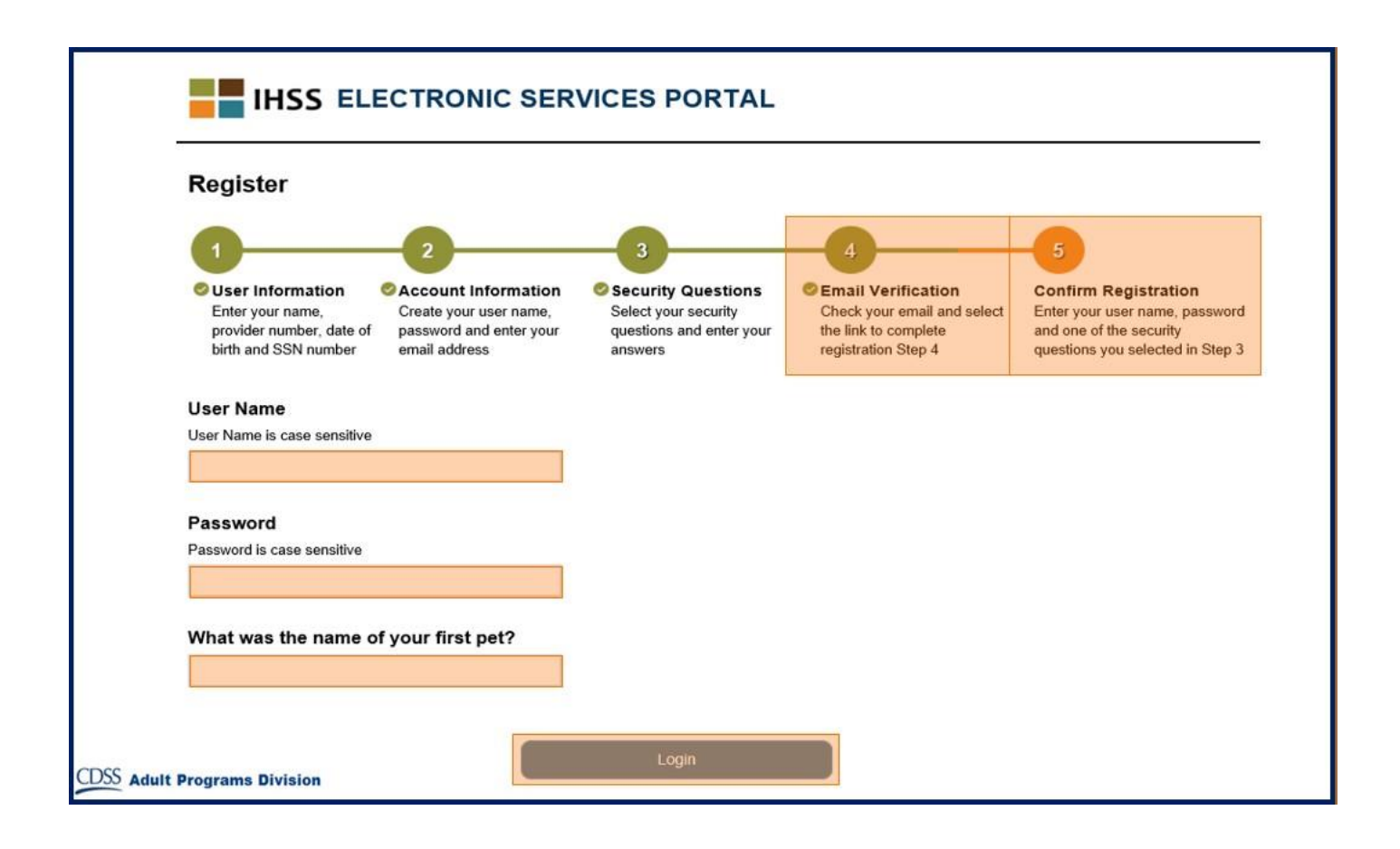

## 주 방문 페이지

등록 절차를 완료했으면, 주 방문 페이지로 이동하게 될 것입니다.

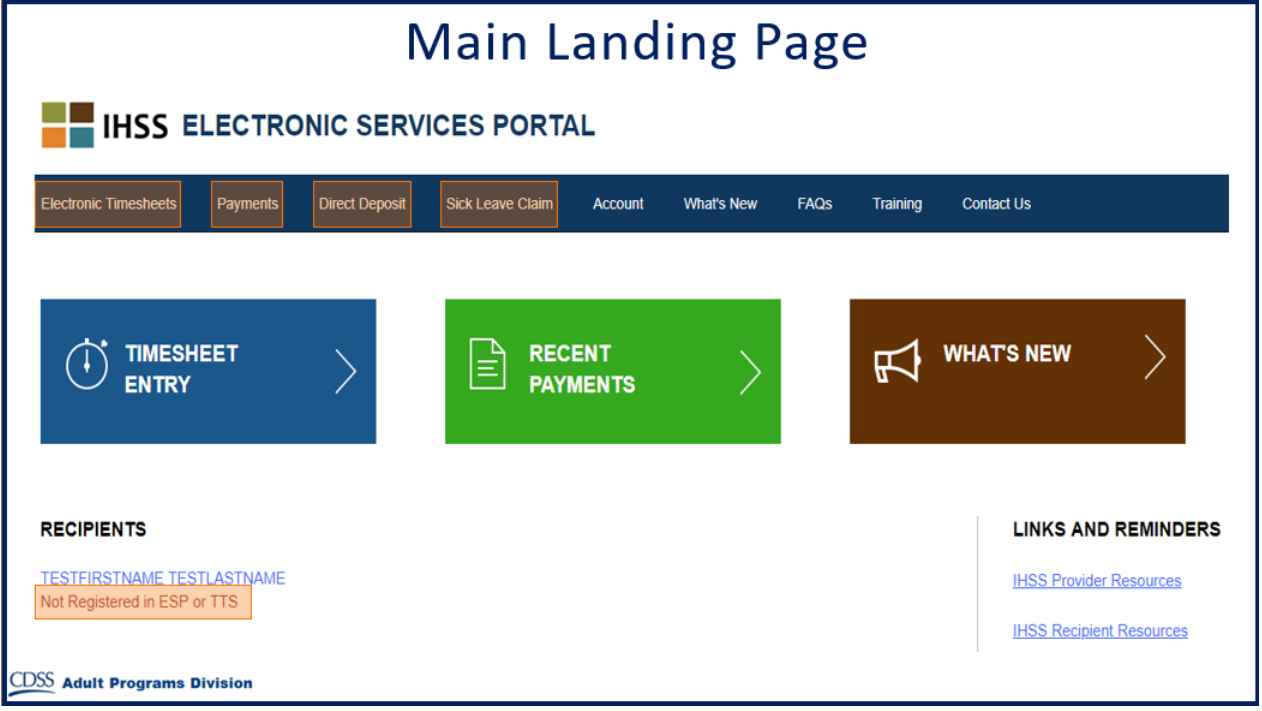

제공자에 대해서는, 이제 당신의 계정을 사용하여 다음과 같이 할 수 있습니다:

- 전자 근무 시간표 시스템에서 당신의 근무 시간표를 제출
- 지불금 내역 보기
- 자동 입금 온라인 가입
- 그리고 병가 청구 온라인으로 제출
- 참고**:** 주 방문 페이지가 나오면, 당신이 서비스를 제공해 주는 모든 수혜자에 대한 목록을 볼 것입니다. 수혜자가 ESP 또는 전화 근무 시간표 시스템(TTS)에 아직 등록하지 않은 경우, 그 수혜자의 이름 하에 당신의 수혜자가 등록해야 한다는 것을 알리는 메시지를 보게 될 것입니다.

수혜자에 대해서는, 이제 당신의 계정을 사용하여 다음과 같이 할 수 있습니다:

- 제공자의 근무 시간표를 전자로 보기
- 당신의 제공자의 근무 시간표를 전자로 승인 또는 거부
- 제공자의 근무 시간표 내역 보기